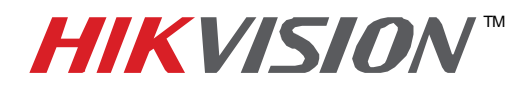

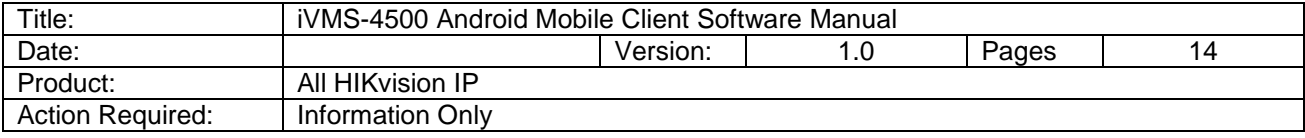

This manual applies to iVMS-4500 (Android) mobile client software, please read it carefully before installing. The contents in this manual are subject to change without notice.

## **Chapter 1 Introduction**

### **1.1 Overview**

iVMS-4500 (Android) mobile client software, which is based on Android OS, can be used to remotely monitor the live video from HIKvision embedded DVR, IP camera, IP speed dome and DVS via wireless network, including PTZ control.

With this software installed in your mobile device, you are able to log on to the front-end device via WIFI, 2G or 3G, additionally, if there is no public IP available, it's accessible by using a dynamic name, or by forwarding ports to the public IP of router.

### **1.2 System Requirements**

**Hardware**: CPU 500MHz or higher, available RAM at least 15MB **Software**: Android OS V1.6 and above

### **1.3 Performance Description**

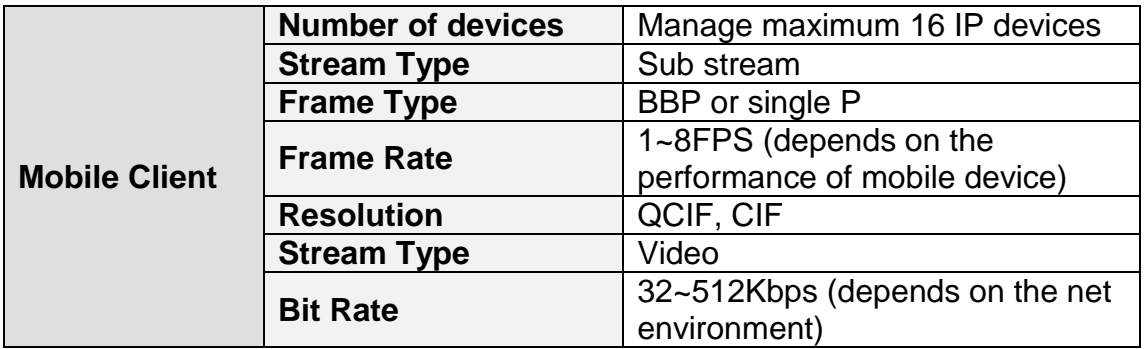

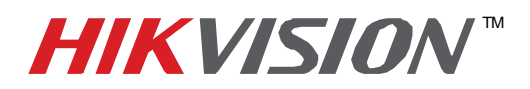

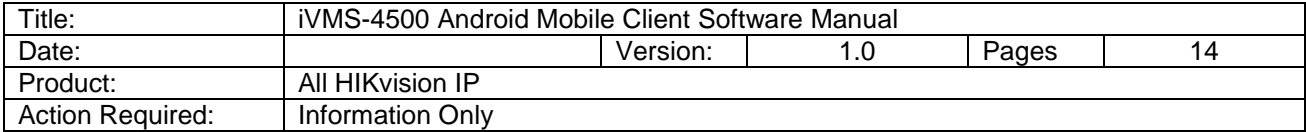

## **Chapter 2 Running Software**

After acquiring the installation package 'iVMS-4500.apk', you may install it from mini SD card or by using PC suite and tool provided by cell phone manufacturer.

After install the software successfully, the  $\bullet$  icon will be arranged on desktop, click it to start the program.

### **2.1 Login Software**

User needs to register as administrator if this application is being used for the first time: enter the user name and password in the register interface, and then click 'Register' to complete.

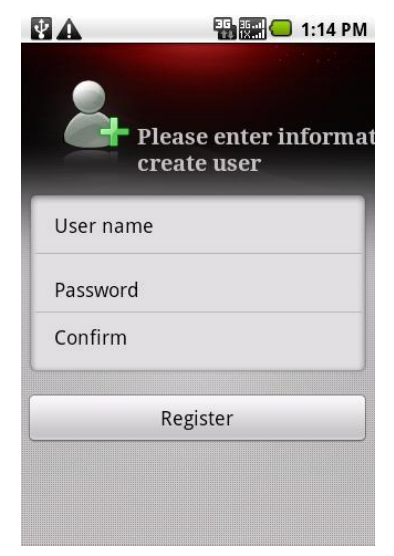

If this is not the first time running this application, the user name that was used last will be the default user name.

Before login, you may check 'Auto Login' to save password and this application will login automatically next time.

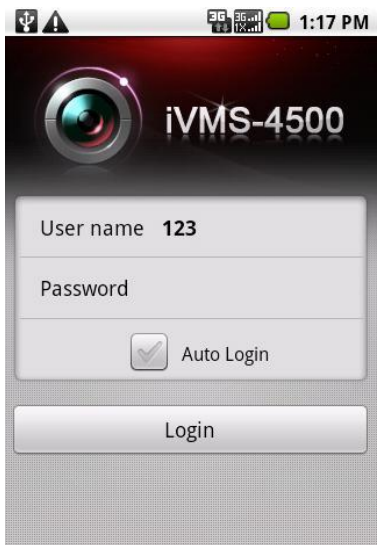

**- 2 - Hikvision USA, Inc.** 908 Canada Court, Industry, CA 91748 Phone: 909-895-0400 Fax: 909-595-0788 Email: techsupport@hikvisionusa.com Website: http://www.hikvisionusa.com

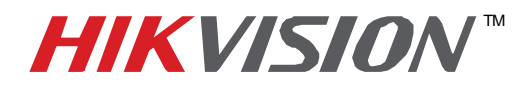

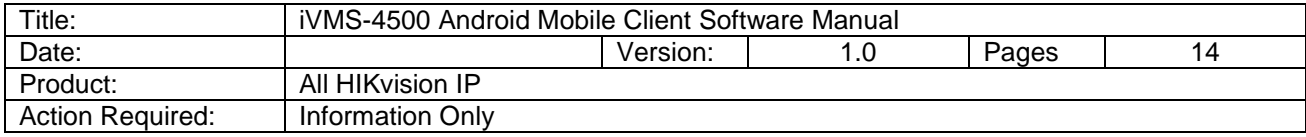

### **2.2 Main Menu**

Click 'Login' to log on to the application, main menu interface appears.

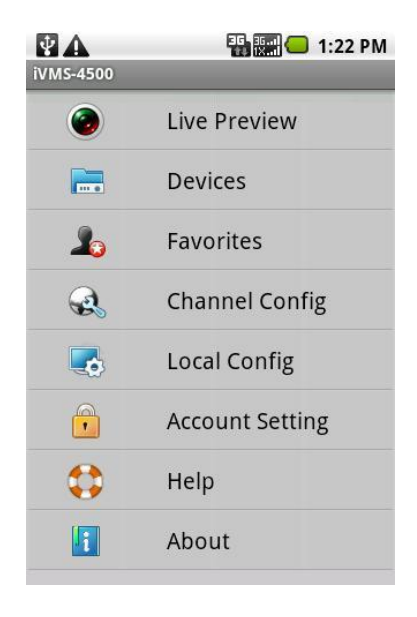

#### **Main menu description**

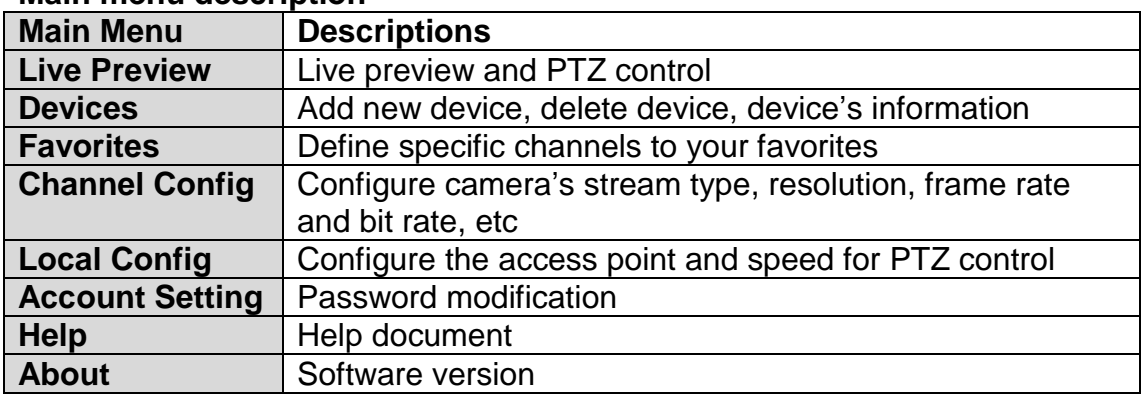

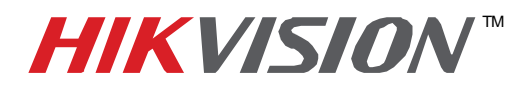

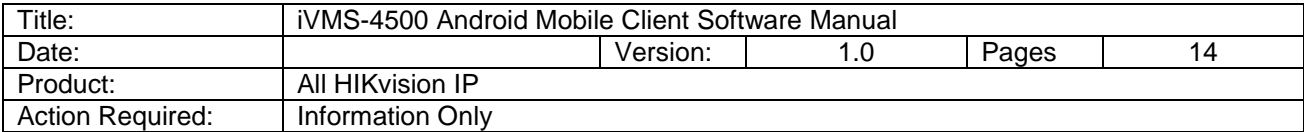

## **Chapter 3 Device Management**

The device list is empty by default.

### **3.1 Add Device**

Click 'Devices' icon on the main menu to enter devices management interface, click 'MENU' button, then select 'Add' you will be taken to a new device configuration interface.

You can select either 'IP' or 'Domain' register mode to login the device, domain mode is for the case that there is no fixed IP

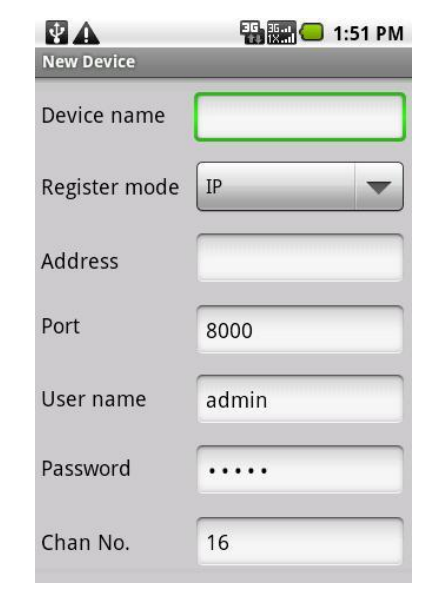

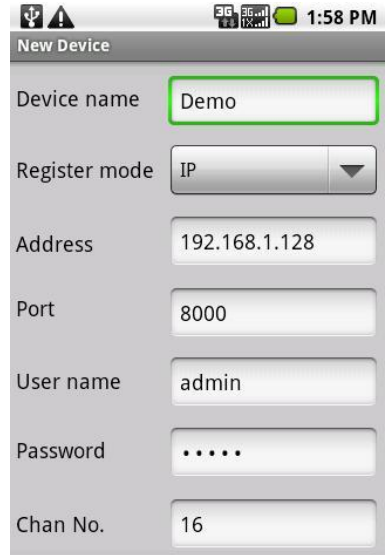

**Parameters description**

address available.

**- 4 - Hikvision USA, Inc.** 908 Canada Court, Industry, CA 91748 Phone: 909-895-0400 Fax: 909-595-0788 Email: techsupport@hikvisionusa.com Website: http://www.hikvisionusa.com

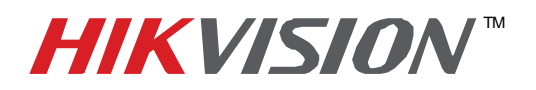

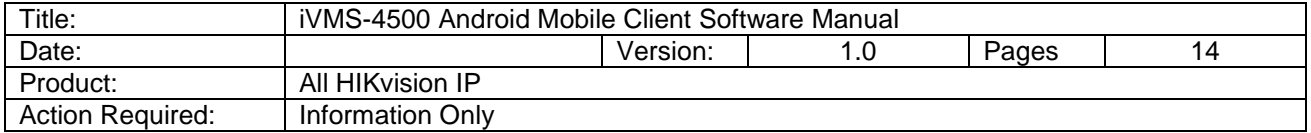

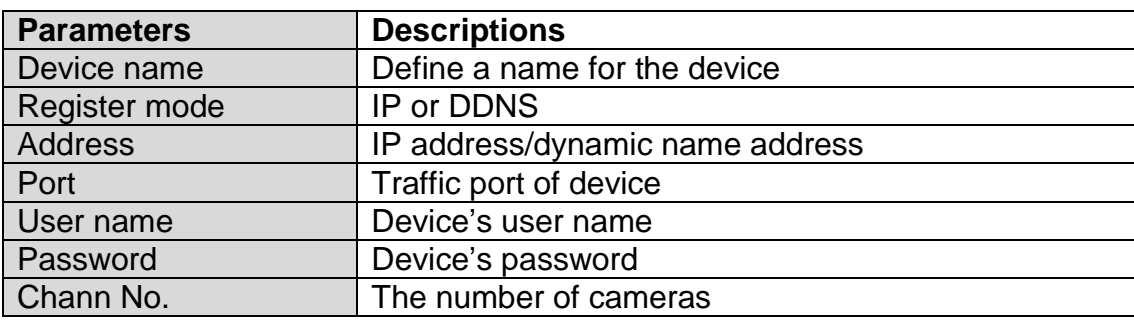

Click 'Menu' to save the settings, device is successfully added to this application.

The newly added device will be shown in the devices list, you can either click 'Add' to add more devices or click 'iVMS-4500' to exit and return to main menu.

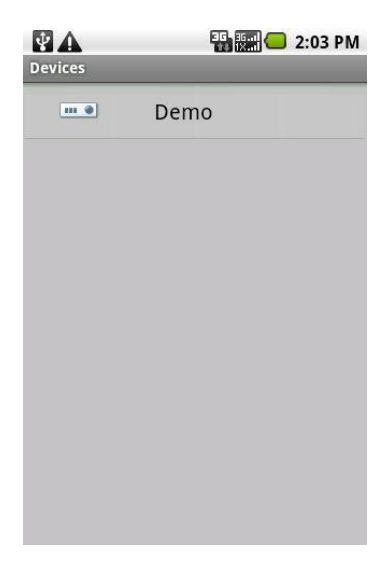

### **3.2 Modify & Delete Device**

Select a device in the list you will see the detail of the parameters configured, you may click 'MENU' button to pop up options, then you can modify the parameters or just delete it.

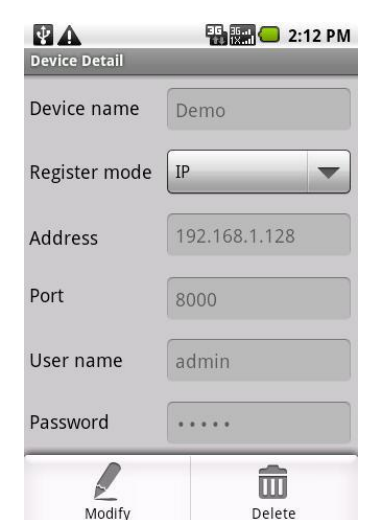

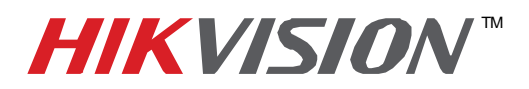

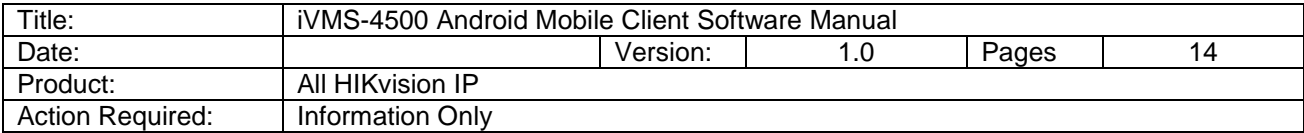

## **Chapter 4 Camera Configuration**

After logging into the device, you can configure the preview parameters for each camera according to your net environment.

 $Click  $\leq$  icon on the main menu to enter camera$ configuration interface, select the desired device and a camera

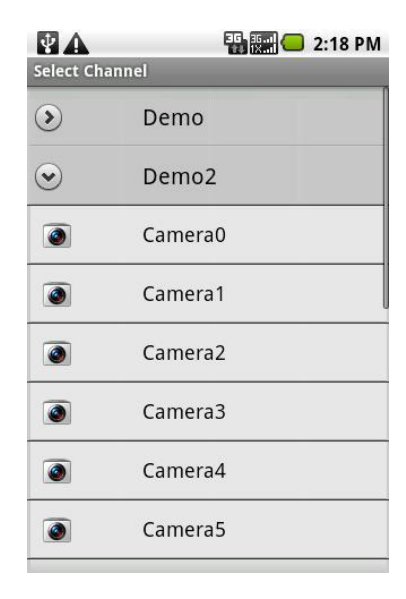

Configure stream type, resolution, image quality, bit rate, frame rate, etc.

After finishing the parameters adjustment, click 'MENU' button to save the settings.

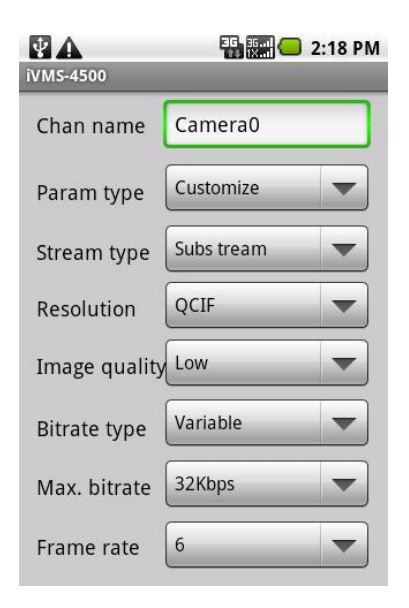

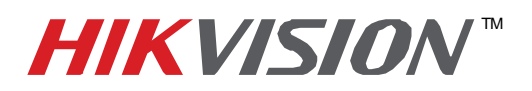

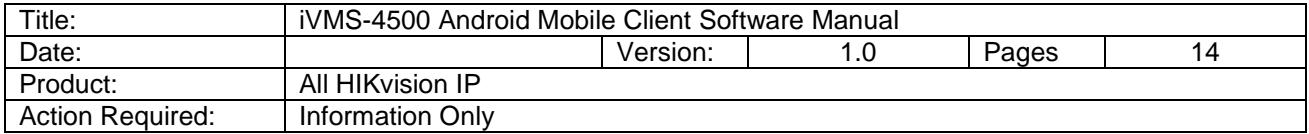

#### **Camera parameters description**

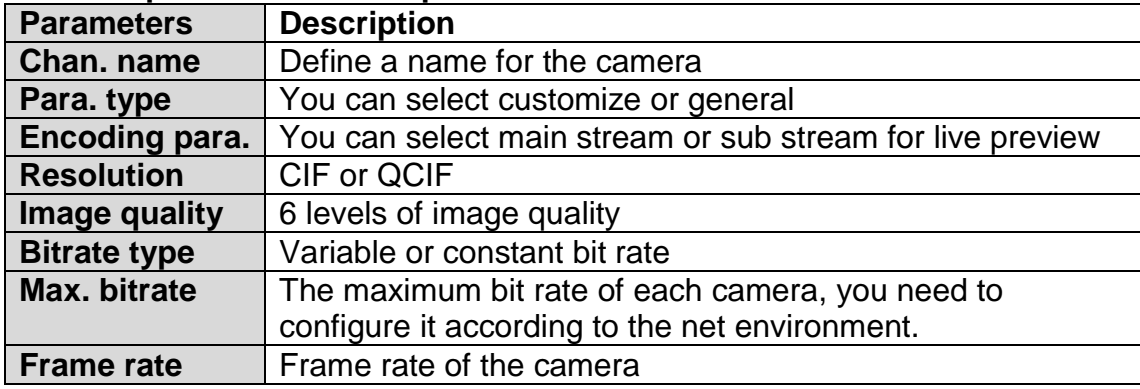

The parameters type can be 'Customize' or 'General', if select 'customize', then all of parameters are configurable, otherwise, the channel parameters will be fixed and not allowed to be adjusted.

#### **General parameters**

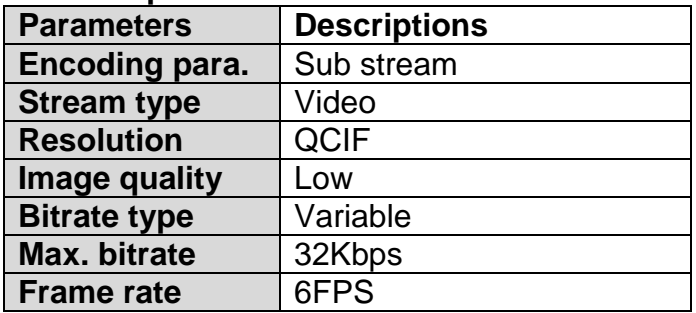

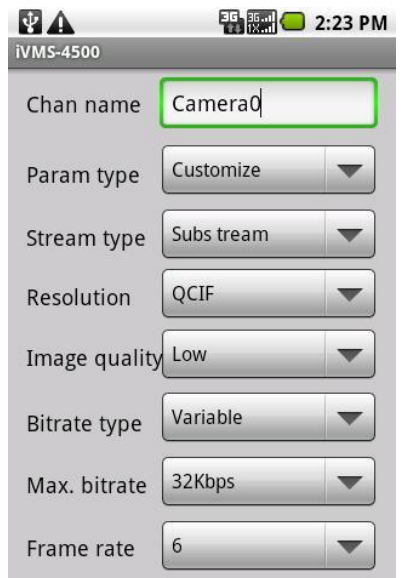

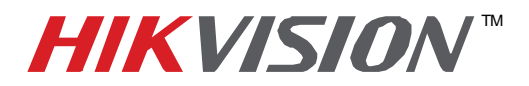

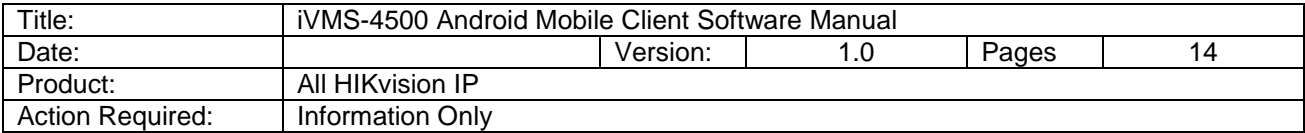

## **Chapter 5 Live Preview**

After the proper parameters are configured, camera preview and PTZ control functions are available.

### **5.1 Live Preview**

Enter live preview interface by clicking  $\bullet$  icon on the main menu, the preview interface appears.

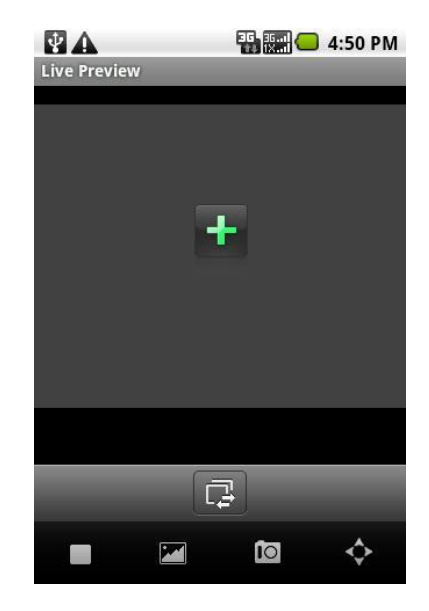

#### **Button definitions**

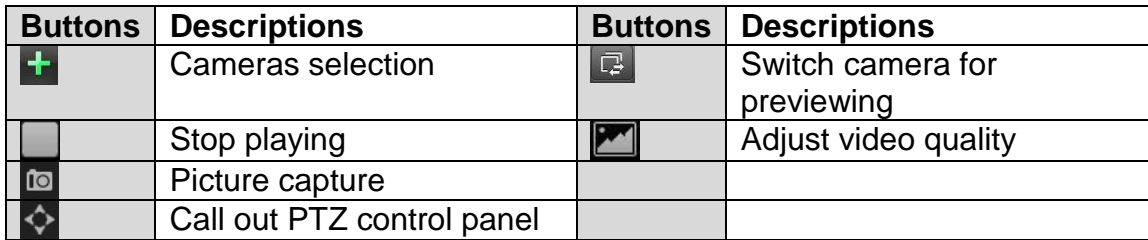

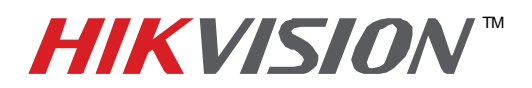

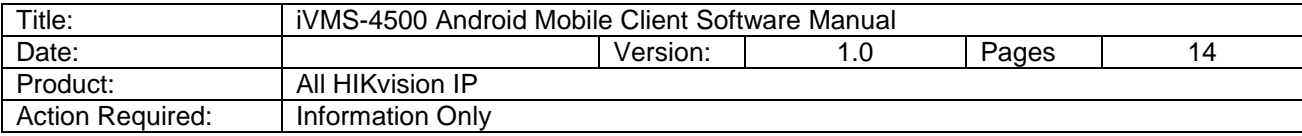

#### **Preview**

Click  $\Box$  or  $\Box$  to go to camera selection interface Select the desired camera to start playing.

Click button you can stop playing the selected camera, and you may click  $\mathbb F$  button to select another camera.

*Note:* the picture capture function is reserved and not available in this version.

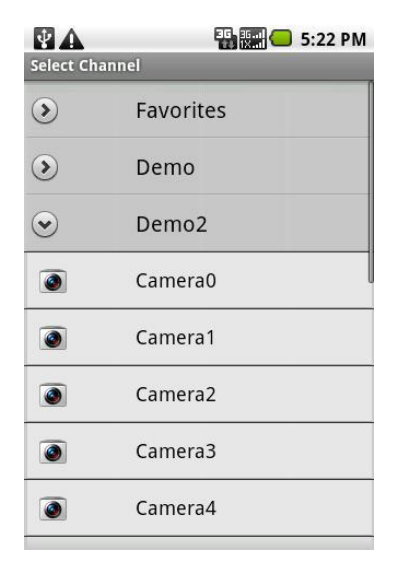

#### **Adjust video quality**

To adjust the video quality during playing, clicking **button will** pop up three options 'L', 'M' and 'H', they represent the following settings for sub stream respectively:

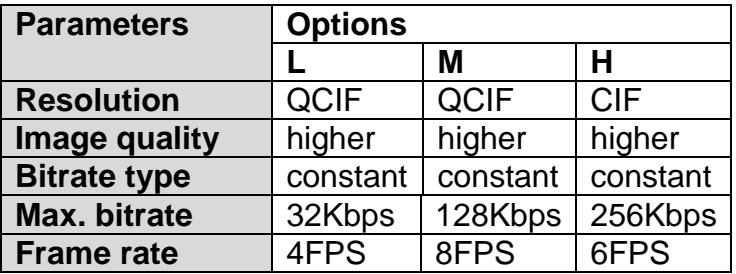

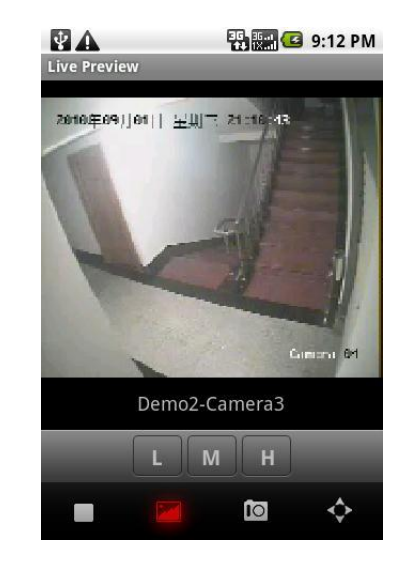

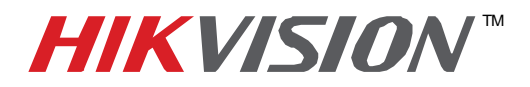

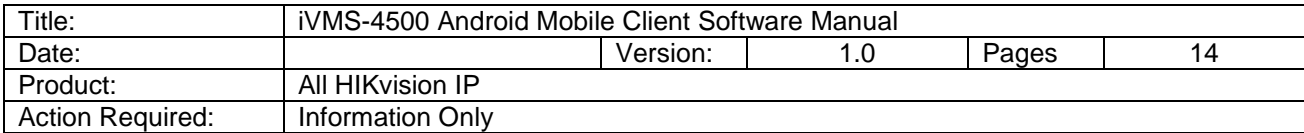

### **5.2 PTZ Control**

### **Click button to enter PTZ control interface,**

There are four direction icons on the screen, click any of the icons to control the pan or tilt position.

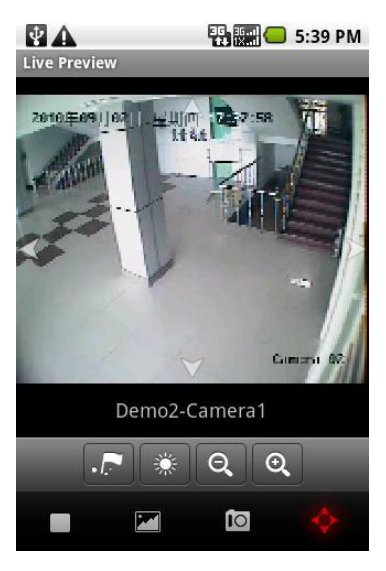

#### **PTZ control buttons definitions**

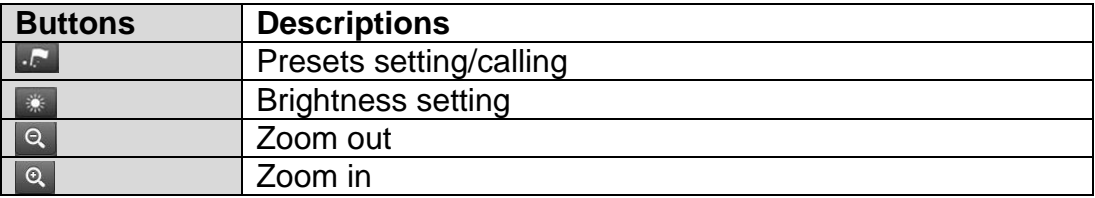

#### **Presets settings and calling**

In the PTZ control mode, adjust the camera to right pan/tilt position first, then click  $\overline{t}$  to enter preset setting/calling interface, enter a number and click 'Set' button to complete setting.

Click 'Call' button you will call the existed preset.

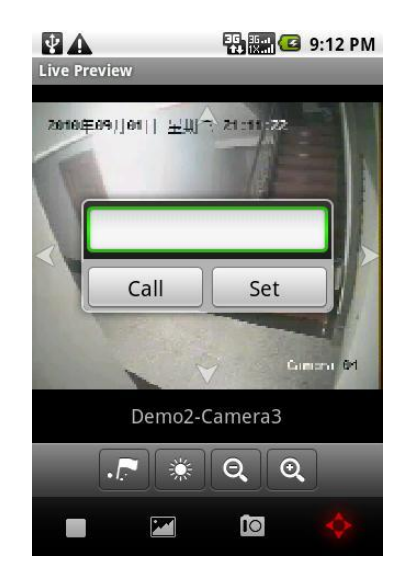

**- 10 - Hikvision USA, Inc.** 908 Canada Court, Industry, CA 91748 Phone: 909-895-0400 Fax: 909-595-0788 Email: techsupport@hikvisionusa.com Website: http://www.hikvisionusa.com

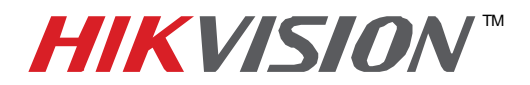

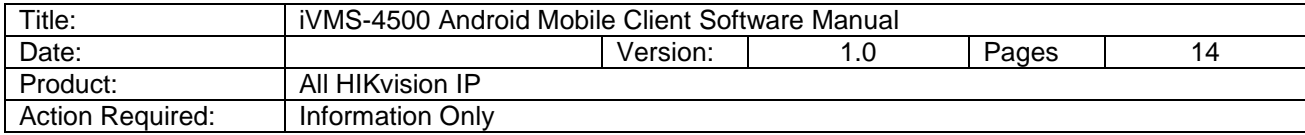

#### **Brightness Adjustment**

Click ' icon, then brightness adjustment slider appears.

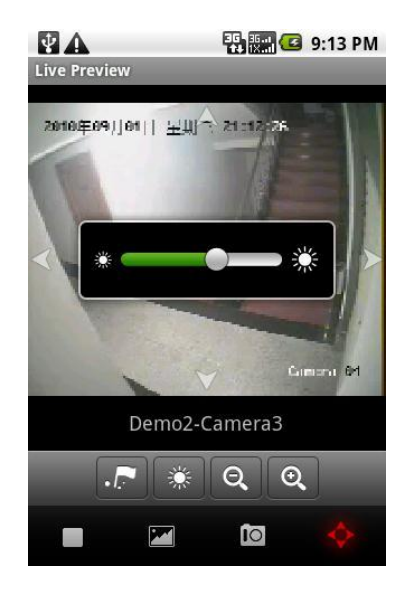

### **Chapter 6 Group Management**

Group management is a function that groups the camera and makes the preview easier when only viewing some specific cameras.

In the main menu interface, click  $\blacktriangle$  to enter group management interface, there are no cameras under 'Favorites', so you need to add cameras at this point.

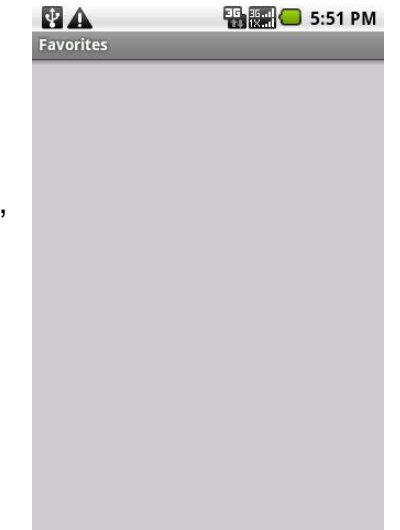

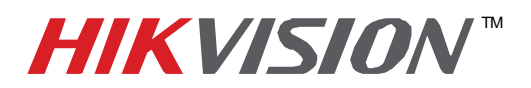

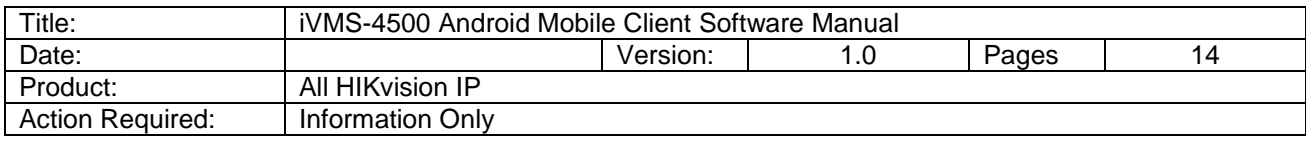

Click the 'MENU' button to go to camera selection interface, unfold the camera list and select the desired cameras, a message will appear once a camera is successfully addes.

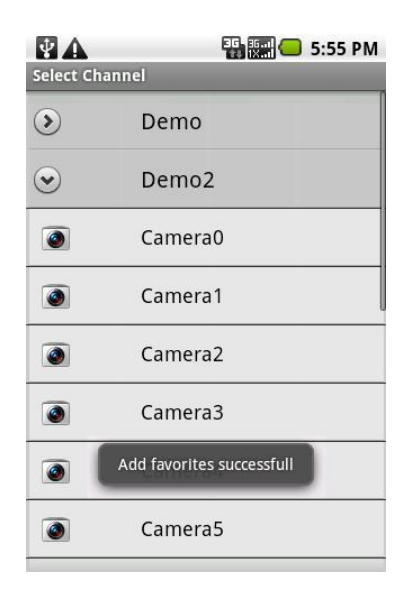

After finishing the cameras selection, click 'Return' button to exit camera selection, now you may see the selected cameras are all included.

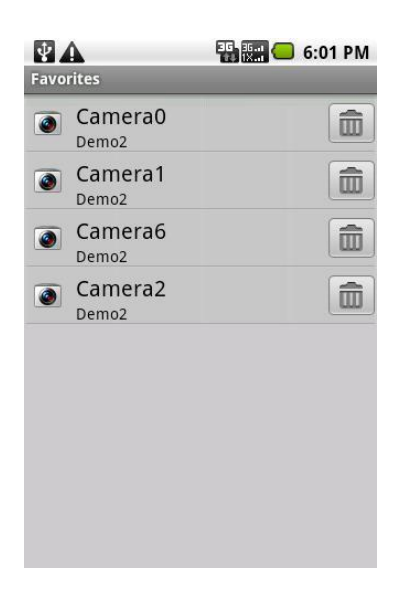

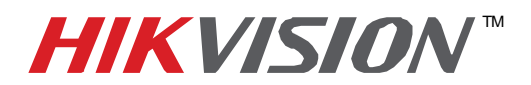

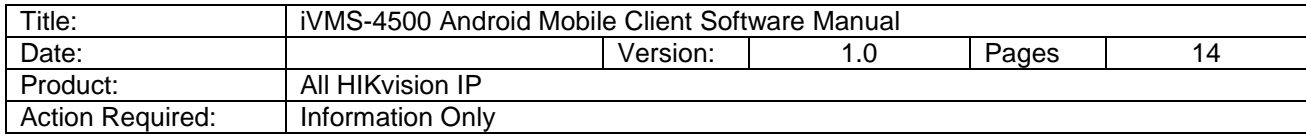

Click in the list, a warning message appears, you can click 'OK' to delete it or 'Cancel' to abort.

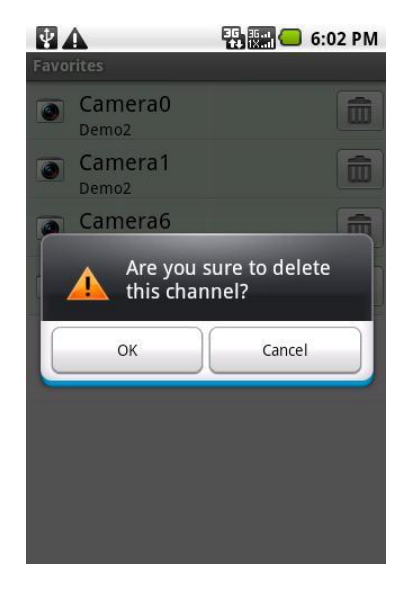

Now, navigate to the live preview interface, you can select the cameras directly from 'Favorites' for preview.

### **Chapter 7 Others**

#### **Local Configuration**

Click  $\blacktriangle$  icon on the main menu, you will be taken to the local configuration interface.

Click 'WirelessSetting' button to configure the way to access device, select the desired way to login this application when automatic login and password required.

Drag the slider in 'PTZ step' to adjust the speed in pan and tilt directions, there are seven steps in all, among these steps, the higher level you set the higher speed in pan and tilt you will reach.

After adjust the parameters, press 'MENU' and then click save button to complete.

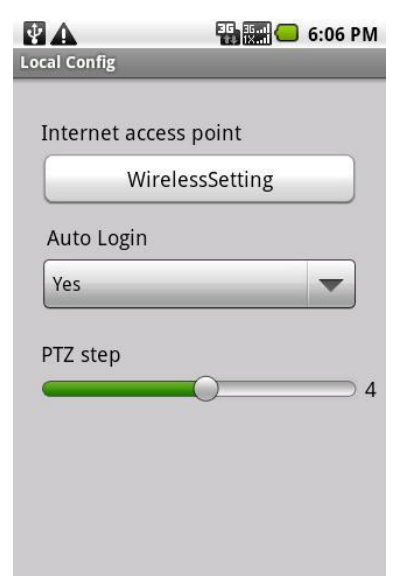

**- 13 - Hikvision USA, Inc.** 908 Canada Court, Industry, CA 91748 Phone: 909-895-0400 Fax: 909-595-0788 Email: techsupport@hikvisionusa.com Website: http://www.hikvisionusa.com

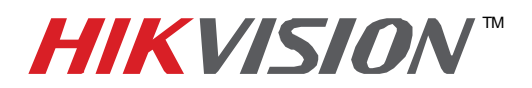

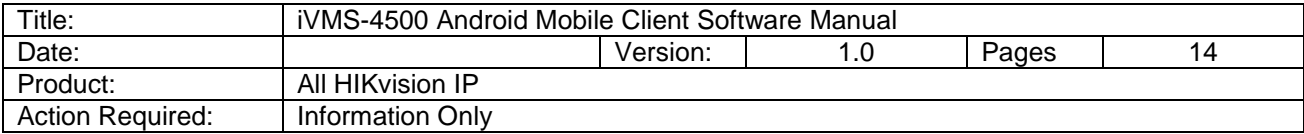

#### **Password Modification**

Click  $\blacksquare$  on the main menu you can enter password modify interface to change your current password. Enter old password, new password and then confirm new password,

press 'MENU' button and then click save button to complete.

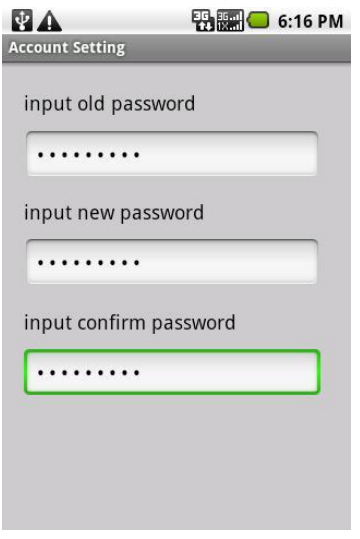

#### **About**

Click  $\left| \cdot \right|$  in the main menu, you will get the information such as version, build date. For help, you can click to open the help document.

### **Chapter 8 Troubleshooting**

*1. What kinds of devices are compatible with iVMS-4500 mobile client software?* The encoders which utilize H264 codec are compatible with this software, such as embedded DVR, DVS, IP camera and IP speed dome; it also requires this software to be used with devices which support dual stream.

*2. Why does the mobile client software prompt 'login failed' when accessing the device via WIFI?*

Please check the network settings, and also make sure that the device is always online and accessible.

*3. While previewing the video, why does the response of the mobile device become very slow and the video sometimes freezes?*

This problem may be due that the lower performance of your mobile device, please try to preview less cameras at the same time, or decrease the frame rate and resolution.